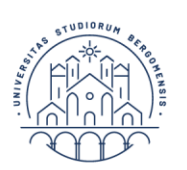

# *Istruzioni tecniche per la compilazione della domanda di partecipazione alle selezioni su PICA (Piattaforma Integrata Concorsi Atenei)*

*Collegarsi al link:<https://pica.cineca.it/unibg/dottorato38pnrr/>*

- 1. La procedura per la presentazione di tale domanda è informatizzata. **Le domande che verranno inviate a mezzo PEC, posta ordinaria o per Raccomanda Uno o A/R non saranno prese in considerazione.**
- 2. L'istanza di partecipazione al concorso può avvenire anche tramite il Sistema Pubblico d'Identità Digitale c.d. **SPID**, utilizzando la coppia di credenziali personali in possesso (username e password). L'accesso con SPID può avvenire da qualsiasi dispositivo: computer, tablet e smartphone, cliccando sul pulsante "*Accedi con SPID o credenziali istituzionali*" presente nella schermata.
- 3. Prima di compilare la domanda è consigliato leggere attentamente l'avviso di selezione per cui si è deciso di presentare la domanda, accertarsi di possedere i requisiti richiesti e verificare quali sono i documenti richiesti da allegare obbligatoriamente. **I campi obbligatori, così come gli allegati obbligatori, se non compilati e allegati non consentono di procedere con la compilazione dell'istanza e l'invio della domanda di partecipazione al concorso.**
- 4. Tutti i documenti necessari per la domanda dovranno essere caricati in formato PDF e in alcuni casi stampati, firmati e ricaricati, nel rispetto dei limiti di estensione del file indicati nel format. Si consiglia pertanto di utilizzare una postazione munita di stampante e scanner.
- 5. È possibile compilare la domanda in tempi differenti, accedendo alla piattaforma più volte. I dati così inseriti e salvati verranno recuperati dal candidato in occasione dei successivi accessi. In questo modo l'utente, attraverso il tasto MODIFICA, potrà continuare la compilazione (**allo scadere del termine utile per la presentazione, il sistema non permetterà più l'accesso e l'invio del modulo elettronico**).
- 6. **Per problemi tecnici** contattare il supporto tramite il link presente in fondo alla pagina [https://pica.cineca.it/unibg.](https://pica.cineca.it/unibg) Non si garantisce la lettura di mail inviate ad altri indirizzi diversi da questi.
- 7. Ulteriori informazioni relative alle procedure di selezione possono essere richieste inviando una mail a: <bando.dottorati@unibg.it>.
- 8. I candidati che intendano concorrere per più Corsi di Dottorato dovranno compilare una domanda per ciascun Corso. Ciascun candidato potrà concorrere per un numero massimo di tre tematiche.
- 9. Terminata la procedura di compilazione e presentazione della domanda il candidato riceverà una mail con la conferma dell'avvenuta consegna, riportante anche il numero identificativo della domanda. Si precisa che la compilazione e l'inoltro della domanda a mezzo SPID non richiede la firma dell'istanza a conclusione della procedura ai fini dell'invio della domanda. Nella schermata che verrà visualizzata dal candidato comparirà la seguente dicitura: "*Autenticato SPID: firma digitale non richiesta /SPID authentication: digital signature not needed*".

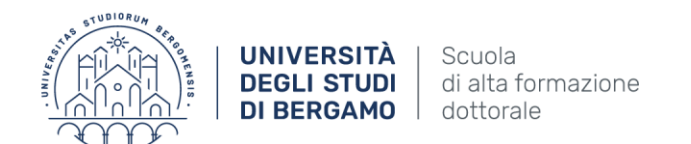

### **1. REGISTRAZIONE E ACCESSO AL SISTEMA**

Per accedere al sistema è necessario collegarsi al sito<https://pica.cineca.it/login>

Nel caso di primo accesso, e se non si è abilitati all'utilizzo dello SPID, è possibile registrarsi cliccando su "*Nuova Registrazione*" e inserendo i dati richiesti dal sistema (fig. 1 e 2). I candidati che hanno già un'utenza alla banca dati LOGINMIUR possono accedere senza registrarsi inserendo username e password dell'account LOGINMIUR nel campo credenziali: in questo caso si deve selezionare LOGINMIUR. Nel caso in cui l'utente possieda le credenziali ma non le ricordi deve cliccare l'opzione "*Credenziali dimenticate?*"; in questo caso riceverà una mail con la password.

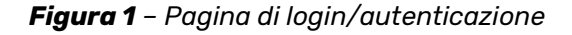

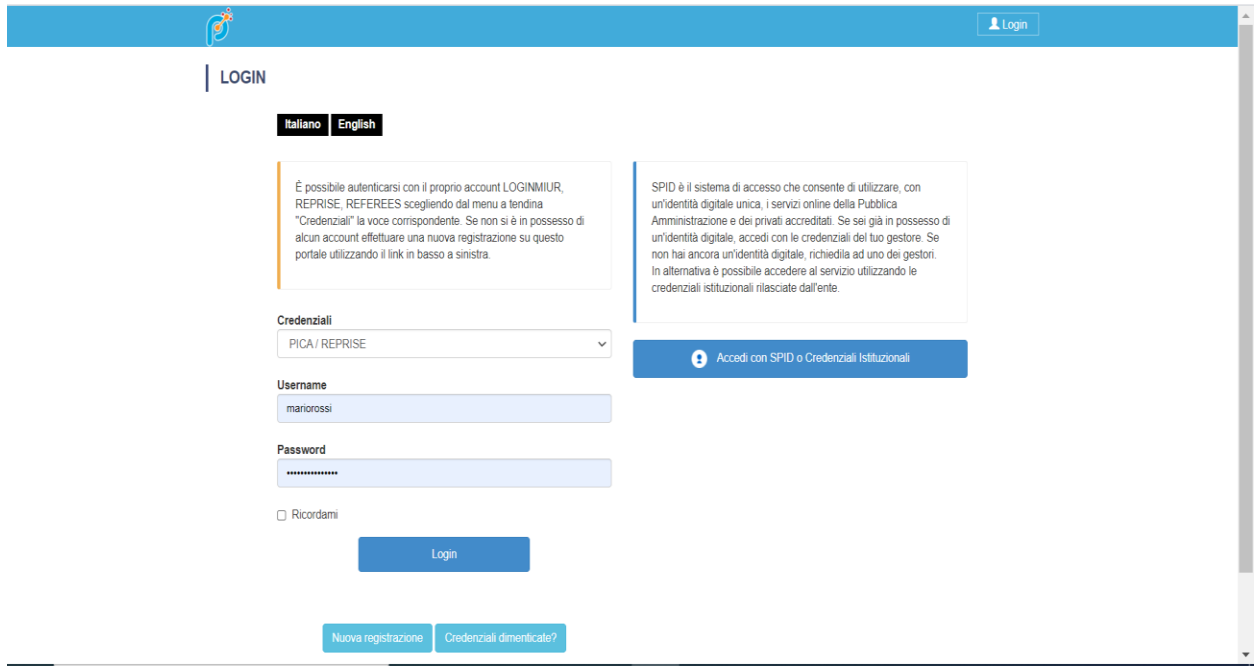

*Figura 2 –Registrazione dati utente.*

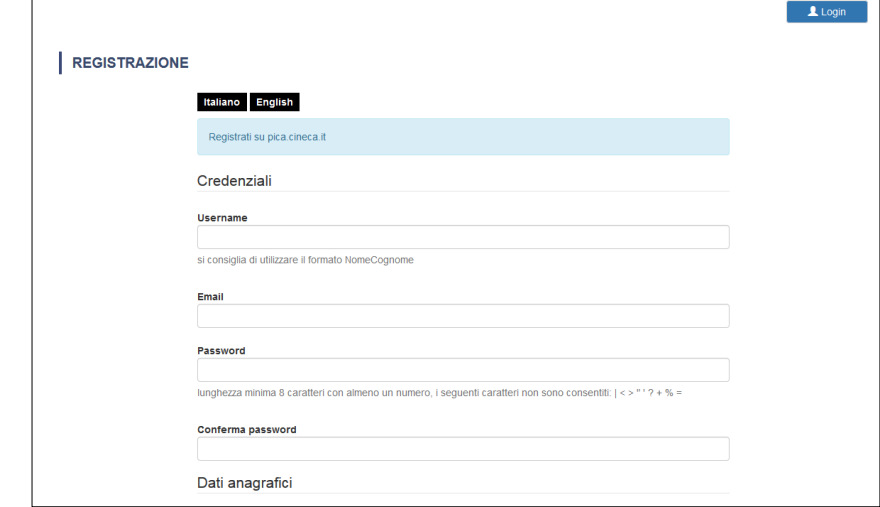

Università degli studi di Bergamo

Scuola di alta formazione dottorale - PhD School Via dei Caniana 2, 24127 Bergamo bando.dottorati@unibg.it

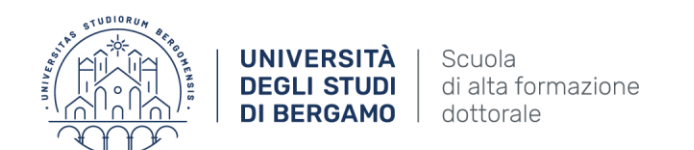

Dopo aver inserito tutti i dati richiesti dalla procedura di registrazione cliccare su "*Nuova registrazione*": il sistema invierà all'indirizzo di posta inserito una mail con le indicazioni per confermare la registrazione. Nel caso in cui il candidato non riceva tale mail o non riesca a visualizzarla deve contattare il supporto tramite il link presente in fondo alla pagina<https://pica.cineca.it/unibg> (fig. 3).

*Figura 3 – Registrazione campi.*

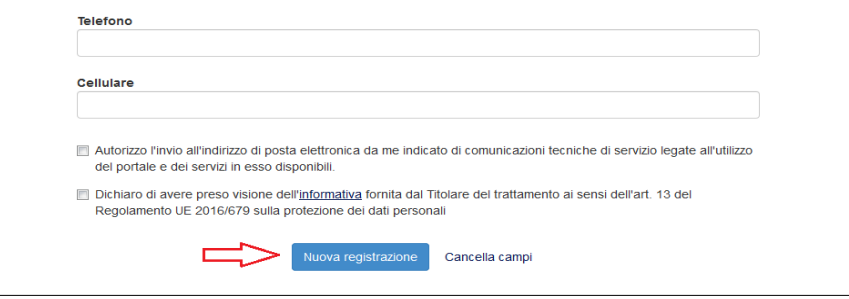

## **2. ACCESSO ALLA PROCEDURA**

Una volta registrati è possibile collegarsi al sito<https://pica.cineca.it/unibg> e, accedendo con le proprie credenziali, procedere con la selezione della procedura di interesse e con la compilazione della domanda cliccando su "*Compila una nuova domanda*" (fig. 4). L'utente prima di compilare la domanda può fare delle modifiche al suo profilo selezionando in alto a destra, nel menù utente, il tipo di modifica che vuole eseguire.

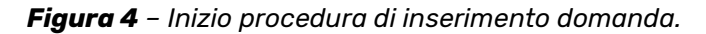

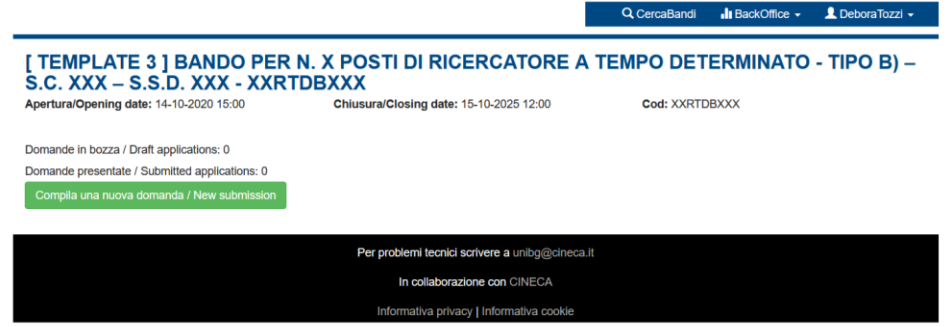

La domanda è suddivisa in sezioni/pagine (Fig. 5).

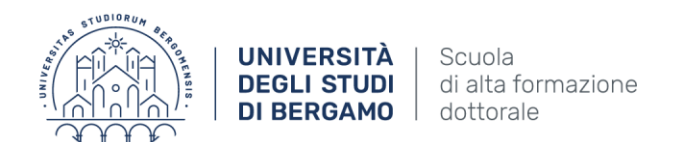

# *Figura 5 – Indice sezioni/pagine* Indice/Index

- Dati anagrafici e recapiti / Personal Data and Address
- · Trattamento dati personali e Dichiarazione di responsabilità / Information notice on personal data treatment
- Corso di dottorato/PhD course
- · Posti a concorso e progetto di ricerca
- Titoli idonei alla partecipazione al bando / Qualifications needed for this selection
- Allegati / Attachments

La prima sezione da compilare riguarda i DATI ANAGRAFICI, l'utente troverà precompilata questa parte con i dati già inseriti nella procedura di registrazione, deve pertanto compilare i campi mancanti (fig. 6). Nel caso ci fossero errori nei dati anagrafici l'utente può modificarli accedendo in alto a destra nel "Profilo utente".

ATTENZIONE: alla fine della compilazione è necessario sempre cliccare sul pulsante "SALVA E PROCEDI".

Se l'inserimento è avvenuto correttamente il sistema passa alla sezione successiva, in caso contrario compariranno dei messaggi di errore e l'utente dovrà correggere i dati inseriti (fig.6).

#### *Figura 6 – Sezione dati anagrafici*

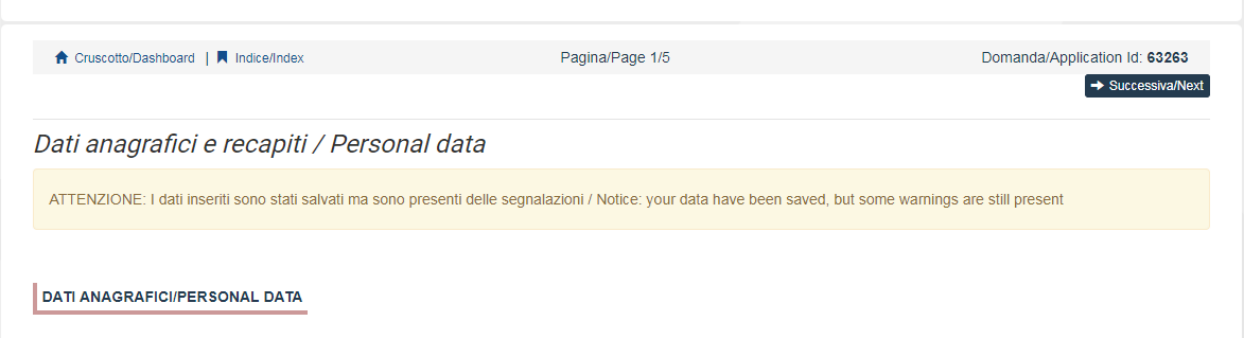

La sezione "Trattamento dati personali e Dichiarazione di responsabilità" chiede al candidato di prendere visione di una serie di dichiarazioni e di caricare in upload i documenti richiesti

La schermata successiva Corso di dottorato (fig.7) chiede al candidato di selezionare il Corso di Dottorato.

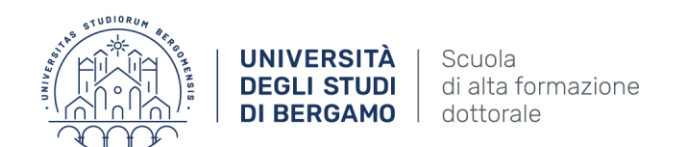

# *Figura 7 – Corso di dottorato*

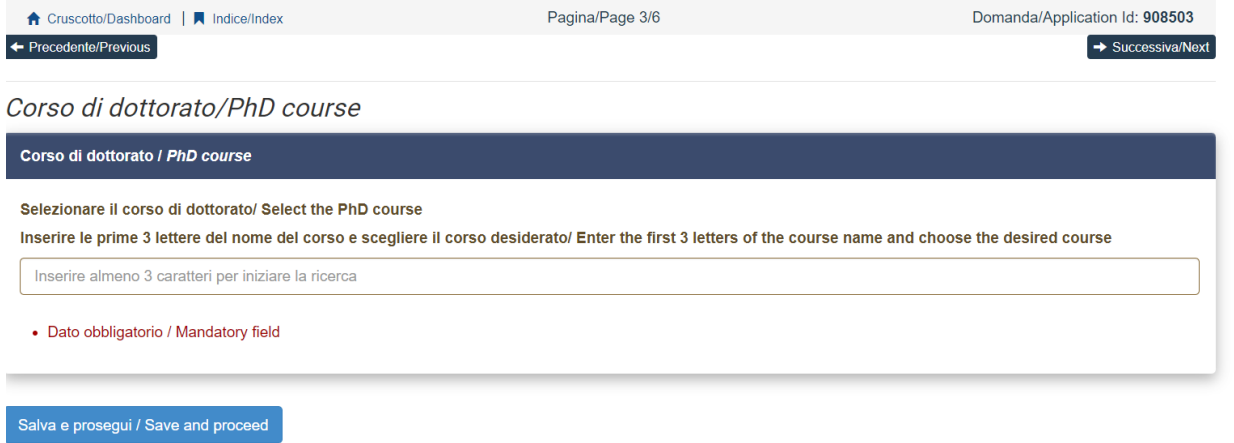

La sezione "posti a concorso e progetti di ricerca" chiede al candidato di selezionare al massimo 3 temi vincolati indicando l'ordine di preferenza (fig.8). Il candidato dovrà caricare almeno un progetto di ricerca.

La restante parte della sezione riporterà l'indicazione della lingua straniera, la cui conoscenza dovrà essere accertata durante il colloquio.

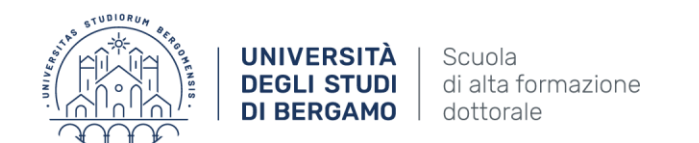

# *Figura 8 – Posti a concorso e progetti di ricerca*

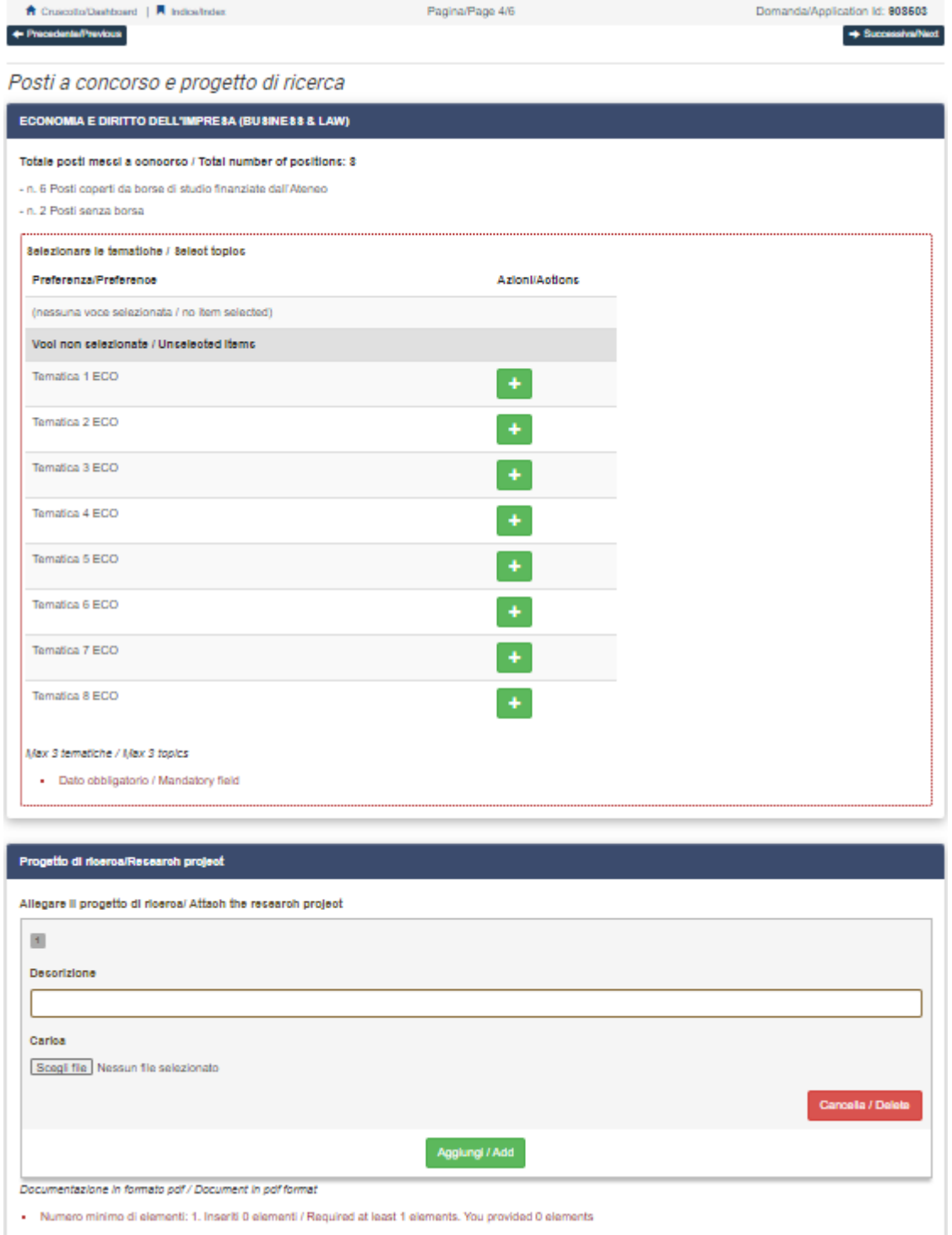

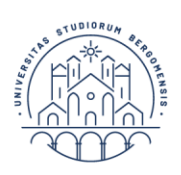

#### **UNIVERSITÀ** Scuola **DEGLI STUDI** di alta formazione DI BERGAMO | dottorale

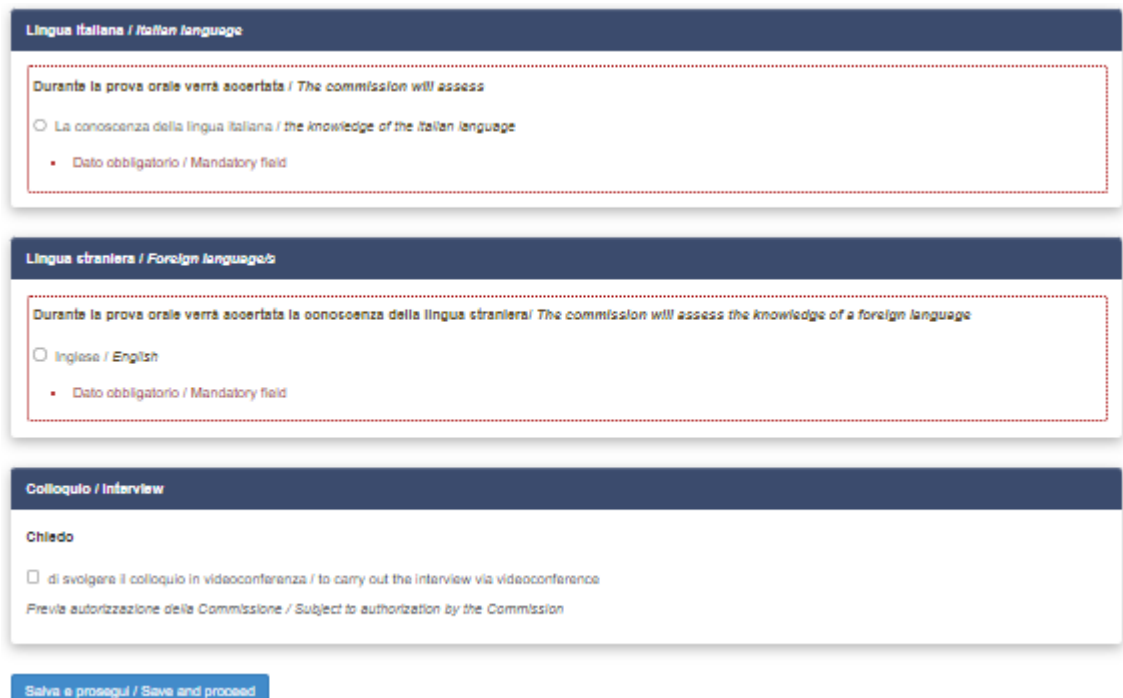

Nella sezione successiva (Titoli idonei alla partecipazione al bando) il candidato deve scegliere tra le quattro opzioni indicate (Fig. 9).

*Figura 9 – Titoli idonei alla partecipazione al bando*

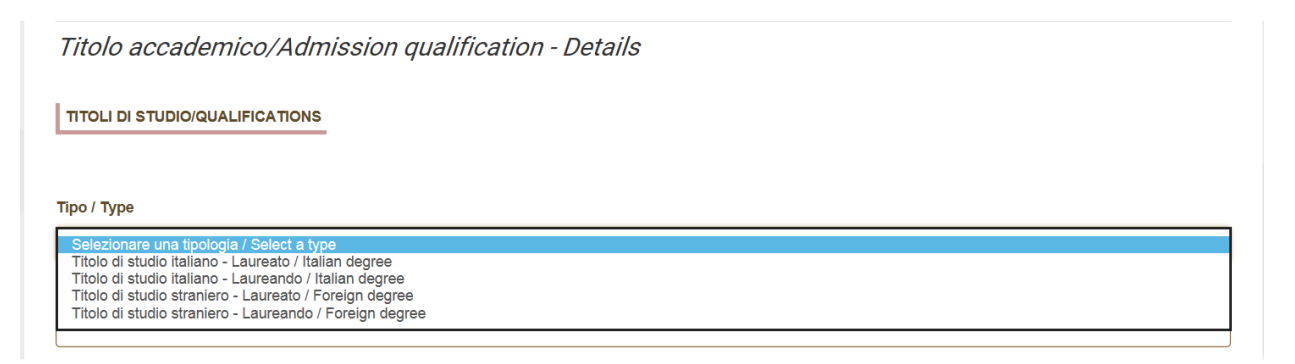

Successivamente viene chiesto al candidato di inserire le informazioni relative al titolo accademico conseguito o da conseguire entro il 30 novembre 2022.

La sezione successiva "Allegati" consente di caricare tutti i titoli richiesti per la partecipazione alla selezione, tranne le lettere di accettazione per le quali è prevista una procedura a parte (si veda paragrafo 3). Si consiglia al candidato di leggere con attenzione quali sono i titoli previsti dall'avviso di selezione (Articolo 4 del Bando e Allegato A), al fine di inserirli nella procedura in modo esaustivo e corretto.

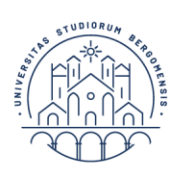

ATTENZIONE: In questa sezione devono essere caricati i documenti previsti nel caso di riconoscimento del titolo straniero.

I file caricati devono essere in formato pdf e leggibili. Per ogni file caricato si deve inserire una breve descrizione.

E' possibile allegare un elenco numerato, datato e firmato dei titoli allegati, ritenuti utili ai fini del concorso, e delle eventuali pubblicazioni allegate.

Se l'inserimento è avvenuto correttamente cliccando su "Salva e torna al cruscotto" il candidato vedrà il cruscotto con la sua domanda da presentare.

La domanda viene salvata in modalità BOZZA. In ogni caso, e comunque prima della scadenza indicata, si potrà "*Modificare*" e "*Verificare*" la domanda.

Per presentare la domanda si dovrà cliccare su "*Firma e Presenta/Submit*" (fig. 10)

*Figura 10 – Presentazione della domanda.*

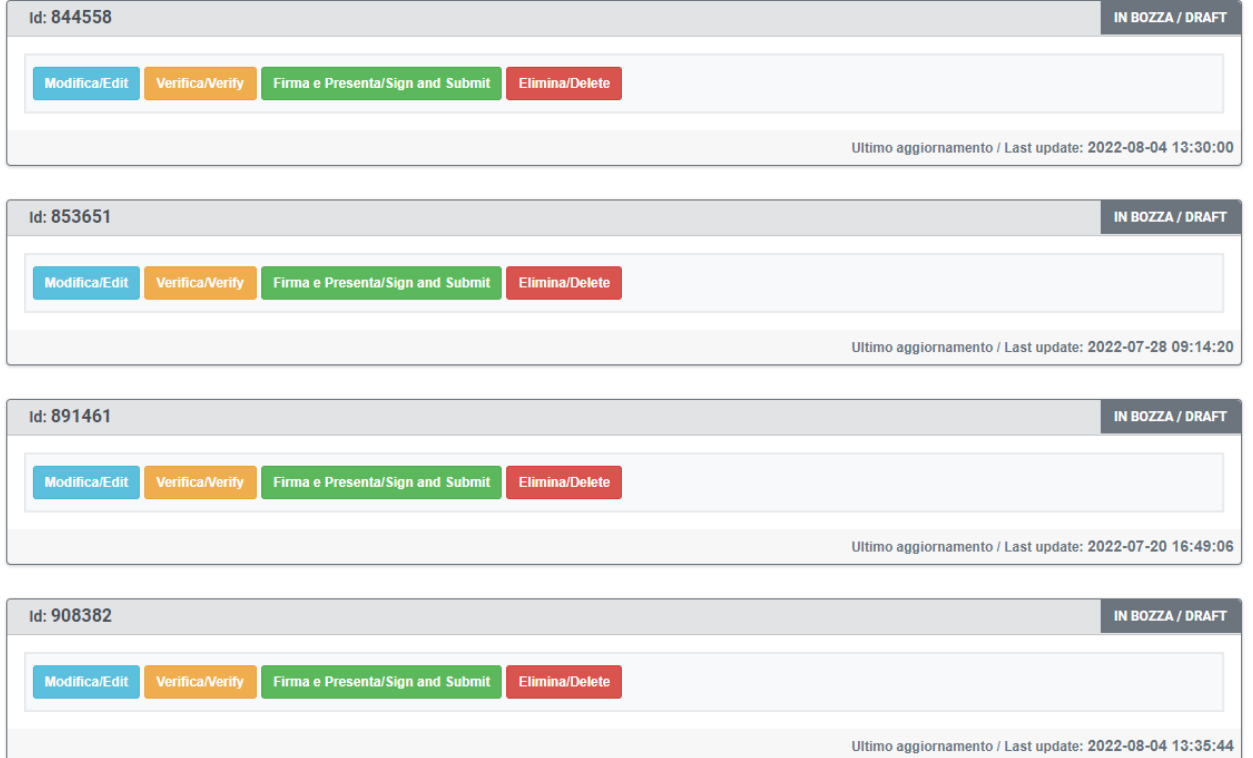

Nel caso di compilazione corretta il sistema genera l'anteprima del file della domanda, nel caso di errori il sistema avvisa il candidato che la domanda deve essere modificata. Quando il sistema rileva che la domanda è stata correttamente compilata permette il passaggio successivo e il candidato deve cliccare sul pulsante "Presenta/Submit" in fondo alla pagina (fig.11). In caso di accesso tramite SPID una volta premuto il pulsante "Presenta/Submit" la domanda risulterà in automatico firmata.

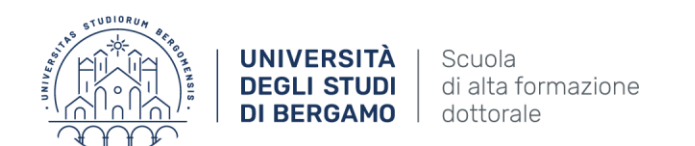

*Figura 11 – Presentazione della domanda*

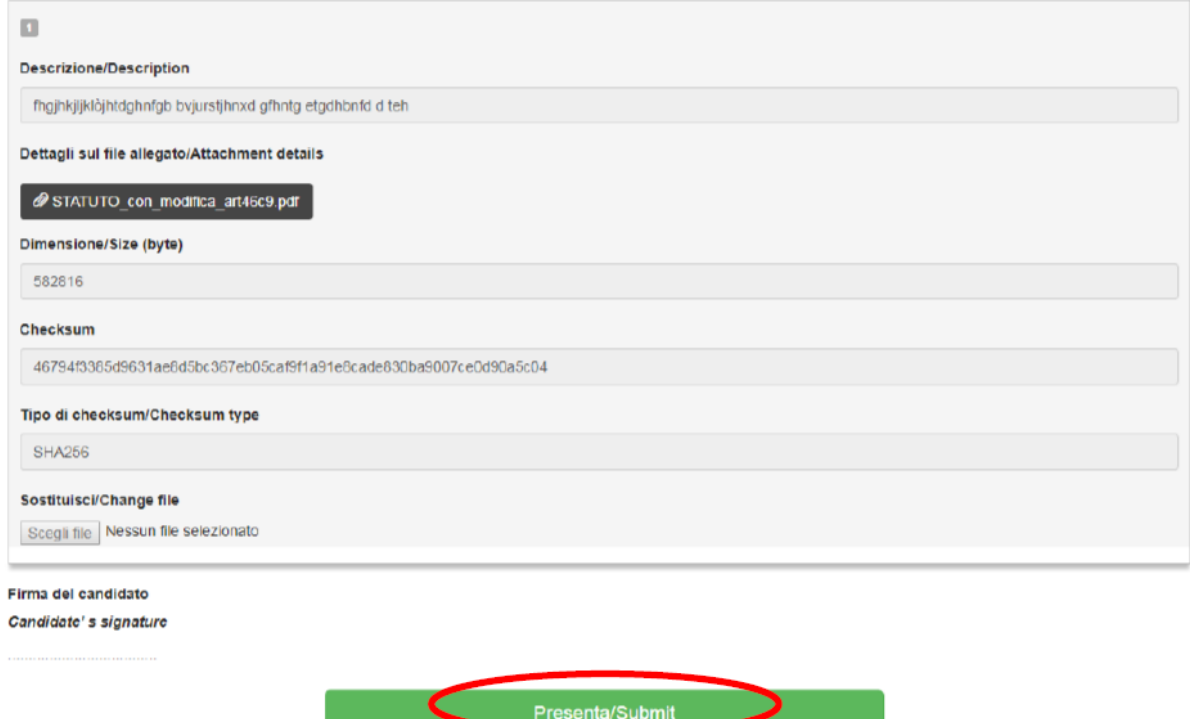

A questo punto vengono proposte tre modalità di firma e il candidato deve selezionarne una e seguire attentamente le istruzioni (fig.12)

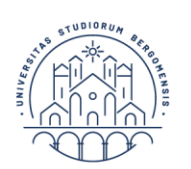

#### *Figura 12 – Modalità di firma*

#### FIRMA DIGITALE / DIGITAL SIGNATURE

#### ← Cruscotto/Dashboard

Domanda/Application Id: 63262

Il sistema supporta le seguenti modalità / The following options are available

#### Firma il documento manualmente / Sign the application (no digital signature)

Per firmare manualmente il documento è necessario scaricare il PDF del documento sul proprio computer, stamparlo, firmarlo manualmente, effettuarne la scansione in un file PDF e caricare quest'ultimo sul sito. / If you can't sign the document digitally as specified in the other sections you need to download the pdf file of the application, print it, sign it in orginal, scan it in a pdf file and upload it again on the website. ATTENZIONE: la scansione, oltre alle pagine della domanda, dovrà contenere nell'ultima pagina la copia di un documento di identità in corso di validità (questo passaggio non è necessario se la copia del documento di identità è stata inserita tra gli allegati alla domanda) / WATCH OUT: the copy of a valid identity document must be included as the last page of the scanned pdf, after the application form pages (this step can be dispensed with if a copy of the document was uploaded as an attachment of the application form)

#### Firma il documento sul server ConFirma / Sign the application on the server using ConFirma service

Per firmare digitalmente il documento è necessario avere una dotazione hardware (ad esempio smart card o dispositivo USB con certificato digitale di sottoscrizione rilasciato da un Certificatore accreditato) compatibile con il servizio ConFirma. Dopo la firma sarà possibile scaricare il PDF firmato / In oder to sign digitally the application it is necessary to have an hardware (e.g. smart card or USB with digital signature certificate issued by an approved certification body) compatible with ConFirma service. After signing, applicants can download the signed pdf application

#### Firma digitalmente il documento sul tuo personal computer / Sign the application digitally on your pc

Per firmare digitalmente il documento è necessario avere una dotazione hardware (ad esempio smart card o dispositivo USB con certificato digitale di sottoscrizione rilasciato da un Certificatore accreditato) e software di firma digitale con cui generare, a partire dal file PDF del documento scaricato da questo sito, il file firmato in formato pdf.p7m da ricaricare sul sito stesso / In oder to sign digitally the application it is necessary to have an hardware (e.g. smart card or USB with digital signature certificate issued by an approved certification body) and a software for digital signatures in order to create a pdf.p7m file from the pdf file downloaded from this site. The pdf.p7m file must be uploaded in the website again

ATTENZIONE: i candidati che in fase di registrazione hanno indicato "NO" al campo "cittadinanza italiana" e che non hanno inserito il "codice fiscale", durante il processo di firma della domanda vedranno solamente la modalità di "firma manuale"

Nel caso il candidato scelga la modalità manuale è importante ricordarsi che deve stampare la domanda, firmarla e caricarla. Inoltre, nel caso non l'abbia già fatto nella maschera "dati anagrafici", allegare come richiesto dalla procedura un documento di riconoscimento. Si consiglia al candidato di verificare che il file che si sta per caricare sia completo, il sistema accetta un solo file in pdf quindi se si intende caricare anche un documento di riconoscimento è necessario scansionarlo in un unico file con la domanda.

Terminata la procedura e presentata la domanda telematica il candidato riceverà una mail con la notifica. In ogni momento il candidato potrà rientrare nel sistema, accedere con le sue credenziali e visualizzare la domanda.

#### **3. LETTERE DI REFERENZA**

Se i candidati vogliono presentare lettere di referenza tra i titoli per il corso di dottorato, dopo la presentazione del modulo di domanda troveranno il pulsante 'Lettere di referenza' nella dashboard (fig. 13). Il candidato deve cliccare su di esso e compilare le informazioni rilevanti al fine di inviare ai

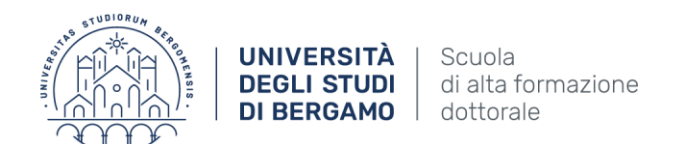

referee scelti la richiesta della lettera. I candidati devono specificare l'indirizzo email istituzionale del referee, non un indirizzo e-mail personale.

*Figura 13 – Lettere di referenza*

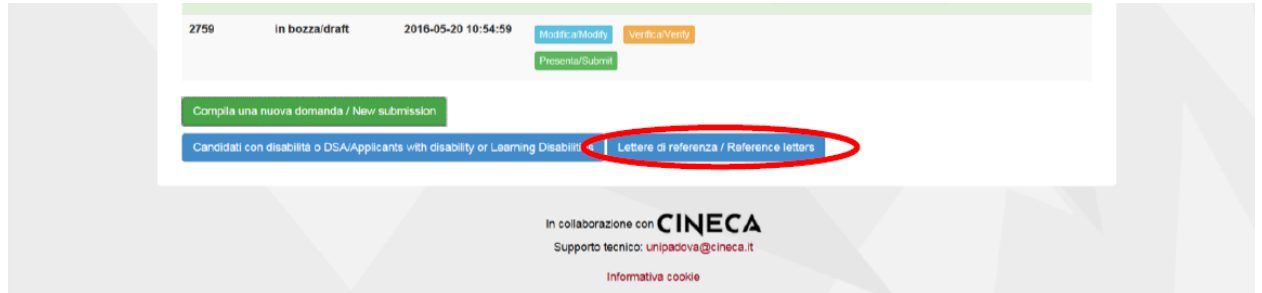

Il referee specificato riceverà la richiesta di inviare la "lettera di referenza" e potrà presentarla entro il 23 settembre 2022 alle 12:00. Consigliamo ai candidati di informare i referee che riceveranno la richiesta. Se il referee invia la lettera, il richiedente riceverà un'e-mail che specifica che la lettera è stata inviata. I candidati, tuttavia, possono sempre verificare lo stato della richiesta. Le lettere di riferimento caricate dai candidati non saranno prese in considerazione.

Se i candidati desiderano cambiare il referee devono contattare il supporto tramite il link presente in fondo alla pagin[a https://pica.cineca.it/unibg](https://pica.cineca.it/unibg) specificando l'ID della domanda.

## **4. PROCEDURA DI MODIFICA E RITIRO**

Nel caso in cui il candidato abbia la necessità di fare delle modifiche alla domanda dopo aver generato il pdf (visibile nella home nella sezione dedicata alle domande presentate) della domanda stessa **e comunque prima della scadenza prevista per la candidatura**:

- Se il candidato ha presentato la domanda e ricevuto la mail di conferma della presentazione non sarà più possibile accedere a tale domanda per modificarla ma sarà solo possibile ritirarla accedendo alla procedura di ritiro dal cruscotto e ripresentare una nuova domanda.
- Se il candidato ha generato il file pdf della domanda, ma non ha terminato la procedura di presentazione (la domanda firmata non è stata ancora caricata e quindi il candidato non ha ricevuto la mail di conferma della presentazione) deve contattare il supporto tramite il link presente in fondo alla pagina <https://pica.cineca.it/unibg> e chiedere l'apertura della domanda, specificando la motivazione, l'id-domanda e allegando il documento di riconoscimento.

#### *N.B. La presente guida fornisce informazioni generiche e parziali per la presentazione delle candidature. Non sostituisce quanto indicato nei bandi e non descrive in dettaglio tutte le casistiche che potrebbero presentarsi.*